**autodesk**®

**Whitepaper** 

# **Anpassen von AutoCAD zur leichten Migration**

Zum Verständnis der Erläuterungen in diesem Dokument sollten Sie mit dem Anpassen von AutoCAD® -Einstellungen und -Dateien vertraut sein. Sollte dies nicht der Fall sind, können Sie das *Handbuch für Benutzeranpassungen* im Hilfesystem heranziehen.

## **Einführung**

Für AutoCAD<sup>®</sup> 2005 wurden viele Überlegungen dazu angestellt, wie man den Benutzern die Migration erleichtern kann. Bislang war der Umstieg auf eine neue Version insbesondere deshalb so zeitaufwändig, weil die Anpassungen an der MNU-Datei, den LIN- und PAT-Dateien, der PGP-Datei oder den PC3- Dateien in die nächste Version übertragen werden mussten.

In AutoCAD 2005 können Sie Ihre Anpassungen mühelos migrieren, indem Sie sie an den neuen Speicherorten ablegen oder wie im Folgenden beschrieben in neue Dateien isolieren:

• Speichern Sie alle Änderungen und Ergänzungen an der MNU-Datei in der Datei *custom.mnu*. Diese ist in AutoCAD 2005 enthalten und wird beim Start von AutoCAD automatisch geladen. Wenn Sie in AutoCAD das Dialogfeld Anpassen verwenden, wählen Sie die Menügruppe CUSTOM aus (die neue Vorgabe), um Ihre Anpassungen zu speichern. Im Folgenden finden Sie ein Beispiel der neuen Menügruppe CUSTOM im Dialogfeld Menüs anpassen.

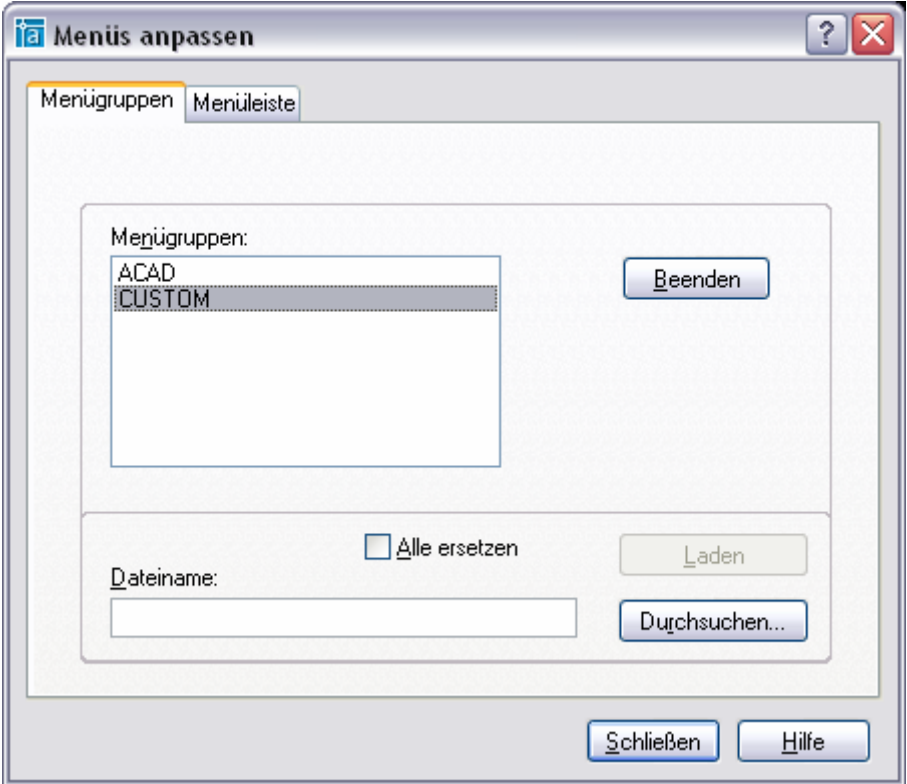

**Anmerkung:** Weitere Informationen über die Menügruppe CUSTOM und die Datei *custom.mnu* finden Sie auf Seite 3 unter "Die Menüdatei (MNU)".

• Fügen Sie alle Änderungen und Ergänzungen an den in AutoCAD enthaltenen LIN-, PAT- und PGP-Dateien in neue Abschnitte am Ende der Dateien ein. Wenn Sie eine neue Version installieren, können Sie diese Einstellungen mit Hilfe des Dialogfelds Benutzerdefinierte Einstellungen migrieren, das beim ersten Start von AutoCAD (und anschließend im Menü Start) verfügbar ist, migrieren. Nachfolgend ist das Dialogfeld Benutzerdefinierte Einstellungen migrieren dargestellt:

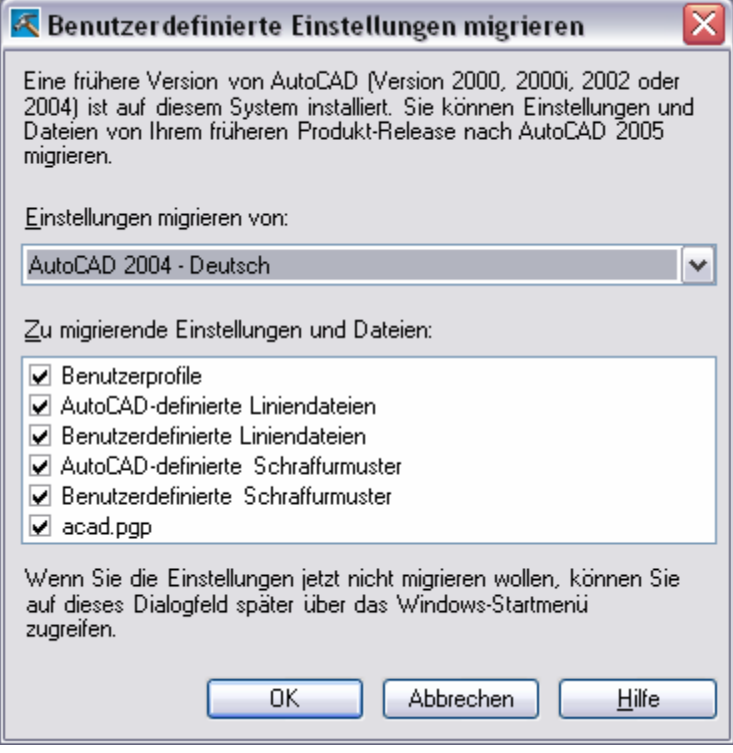

**Anmerkung:** Weitere Informationen zum Dialogfeld Benutzerdefinierte Einstellungen migrieren finden Sie in dem entsprechenden Abschnitt im *Installationshandbuch für Einzelplatzrechner*.

• Erstellen Sie Ihre eigenen benutzerdefinierten AutoLISP-Dateien (*acad.lsp* und *acadDoc.lsp*), damit beim Umstieg auf eine neue Version von AutoCAD keine Anpassungen verloren gehen.

## **Isolieren der Anpassungseinstellungen**

Isolieren Sie Ihre benutzerdefinierten Einstellungen, indem Sie sie in separate Dateien oder separate Abschnitte in vorgegebenen AutoCAD-Dateien einfügen. Auf diese Weise können Sie es vermeiden, den angepassten Inhalt bei jedem Umstieg auf eine neue Version verfolgen oder manuell trennen zu müssen.

Das folgende Diagramm zeigt, wie Sie Ihre Anpassungen trennen können.

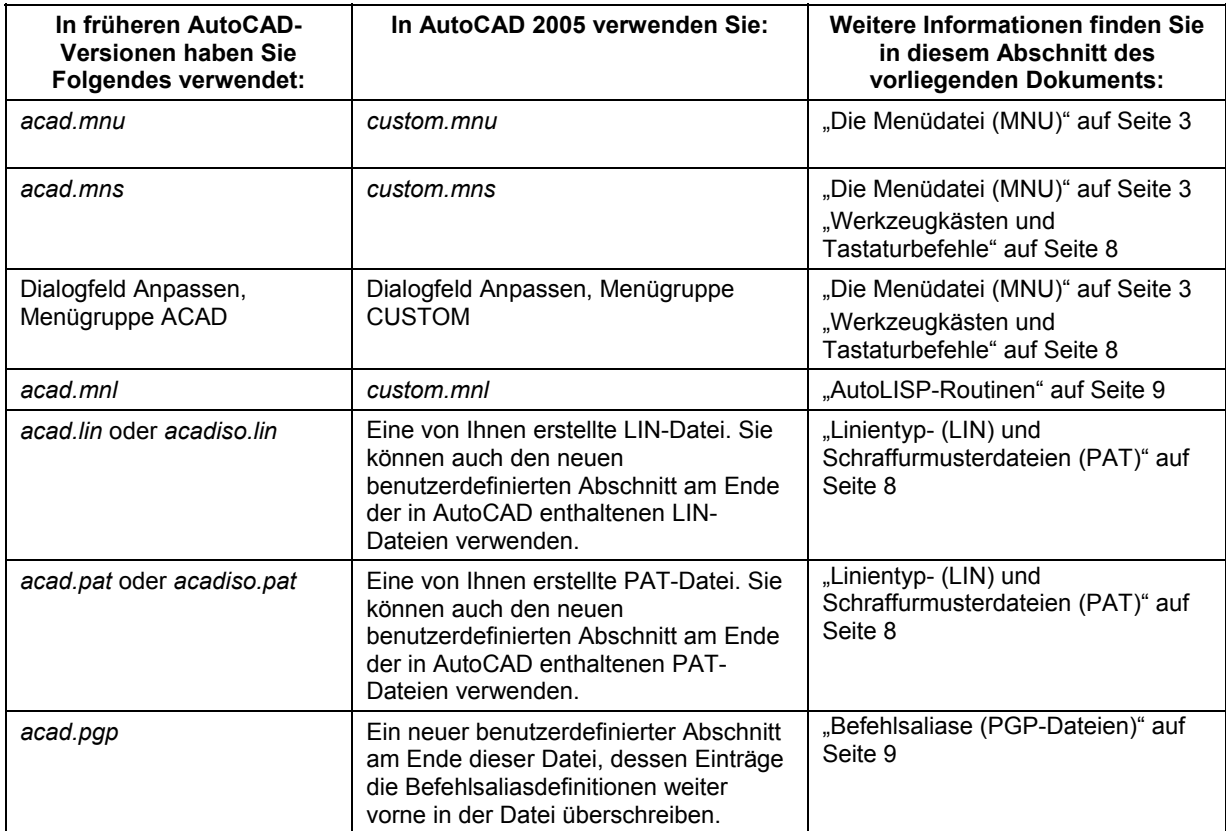

## **Die Menüdatei (MNU)**

Die *Hauptmenüdatei* (MNU) ist eine ASCII-Textdatei, in der die meisten Elemente der Benutzeroberfläche von AutoCAD definiert werden (die Standardmenüs, Werkzeugkästen, Schnellzugriffstasten usw.). Die Datei *acad.mnu* (das vorgegebene Hauptmenü) wird beim Start von AutoCAD automatisch geladen.

Eine *Teilmenüdatei* ist eine MNU-Datei, die nach der Hauptmenüdatei geladen wird. Sie können Teilmenüdateien je nach Bedarf während einer AutoCAD-Sitzung laden und entfernen.

In AutoCAD 2005 wird beim Start automatisch eine neue Teilmenüdatei geladen. Hierbei handelt es sich um die Menüdatei *custom.mnu*. Diese wurde speziell dafür erstellt, dass Sie Ihre Anpassungen isolieren und mühelos in die nächste Version migrieren können.

Die Datei *custom.mnu* enthält Abschnittsüberschriften, die die am häufigsten angepassten Abschnitte darstellen. Ebenso wie andere Teilmenüdateien weist die Datei *custom.mnu* dieselbe Struktur wie die Hauptmenüdatei auf, enthält jedoch ausschließlich den angepassten Inhalt.

Wenn Sie Änderungen an einer Menüdatei vornehmen möchten, verwenden Sie die Datei *custom.mnu*. Diese Datei befindet sich im gleichen Verzeichnis wie die vorgegebene AutoCAD-Menüdatei.

*C:\Dokumente und Einstellungen\<Benutzerprofil>\Application Data\Autodesk\AutoCAD 2005\R16.1\deu\Support*)

Verwenden Sie die Datei *custom.mnu* für folgende Aufgaben:

- Hinzufügen oder Ändern von Popup-Menüs (Pulldown-Menüs oder Kontextmenüs), Tastaturbefehlen, Werkzeugkästen und QuickInfos.
- Zuordnen von Befehlen zu Tasten des Zeigegeräts
- Anzeigen von Hilfetext in der Statuszeile

Die Abschnittsüberschriften in der Datei *custom.mnu* (Sie können bei Bedarf weitere Abschnittsüberschriften hinzufügen) lauten wie folgt:

\*\*\*MENUGROUP=CUSTOM

- \*\*\*TOOLBARS
- \*\*\*ACCELERATORS

\*\*\*HELPSTRINGS

#### **Die Menüdatei – Popup-Menüs**

Popup-Menüs definieren die Pulldown-Menüs und Kontextmenüs (Rechtsklickmenüs) in AutoCAD. Ein Popup-Menü erfordert je nach Verwendung eine eindeutige Nummer:

- Für Pulldown-Menüs, die über die Menüleiste geöffnet werden, verwenden Sie Nummern zwischen 1 und 499.
- Für Kontextmenüs (Rechtsklickmenüs) verwenden Sie Nummern zwischen 500 und 999.

Das folgende Beispiel zeigt, wie Sie vorhandene Menüelemente in einem Pulldown-Menü mit häufig verwendeten Befehlen zusammenfassen können. Abschnittsüberschriften für Popup-Menüs sind noch nicht in der neuen Datei *custom.mnu* enthalten, da Popup-Menüs eine Nummer zugewiesen werden muss, die innerhalb einer Datei eindeutig ist.

Weitere Informationen zum Erstellen von Popup-Menüs finden Sie im *Handbuch für Benutzeranpassungen* unter dem Thema "Erstellen von Pull-Down- und Kontextmenüs".

#### **So fügen Sie der Datei** *custom.mnu* **einen Abschnitt für ein Popup-Menü hinzu**

- 1. Öffnen Sie die Datei *custom.mnu*, die sich in folgendem Verzeichnis befindet: *C:\Dokumente und Einstellungen\<Benutzerprofil>\Application Data\Autodesk\AutoCAD 2005\R16.1\deu\Support*.
- 2. Fügen Sie in der Datei *custom.mnu* die folgende Abschnittsüberschrift an einer beliebigen Stelle nach der Abschnittsüberschrift \*\*\*MENUGROUP=CUSTOM ein:

\*\*\*POP1

3. Geben Sie in die nächste Zeile einen Titel für das benutzerdefinierte Menü ein. Im folgenden Beispiel erstellen Sie ein Menü mit dem Titel "Angepasst":

ID MyMenu [An&gepasst]

4. Fügen Sie in die Zeilen nach dem Titel die Menüelemente hinzu. Im folgenden Beispiel kopieren Sie vorhandene Menüelemente aus der Datei *acad.mnu* in die Datei *custom.mnu*. Sie fügen dem Menü "Angepasst" die Elemente Zuschneiden (und die zugehörigen Untermenüelemente Bild, XRef und Ansichtsfenster), Bemaßungen neu verknüpfen, Fläche und Attributsextraktion hinzu:

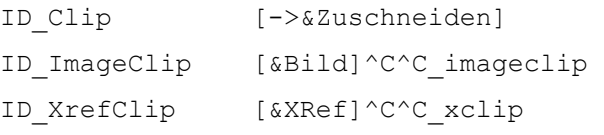

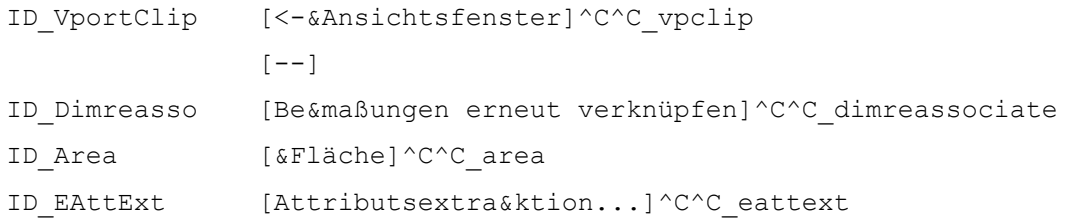

- 5. Speichern Sie Ihre Arbeit.
- 6. Verwenden Sie den Befehl MENÜLAD, um die Datei *custom.mnu* neu zu laden, und fügen Sie das neue Pulldown-Menü zur Menüleiste hinzu.

Wenn Sie einem vorhandenen Menü einen Pulldown- oder Kontextmenübefehl hinzufügen möchten (beispielsweise wenn Sie den Befehl ORBIT dem Standard-Kontextmenü Pop501 hinzufügen möchten), kopieren Sie das Popup-Menü in die Datei *custom.mnu*, und nehmen Sie anschließend Ihre Änderungen vor.

### **So fügen Sie einem vorhandenen Popup-Menü ein benutzerdefiniertes Menüelement hinzu**

- 1. Öffnen Sie die Dateien *acad.mnu* und *custom.mnu*, die sich in folgendem Verzeichnis befinden: *C:\Dokumente und Einstellungen\<Benutzerprofil>\Application Data\Autodesk\AutoCAD 2005\R16.1\deu\Support*.
- 2. Kopieren Sie in der Datei *acad.mnu* den gesamten Abschnitt für das Menü, das geändert werden soll, und fügen Sie den Popup-Abschnitt in die Datei *custom.mnu* ein. Im folgenden Beispiel wird der Inhalt von \*\*\*POP501 in die Datei *custom.mnu* kopiert:

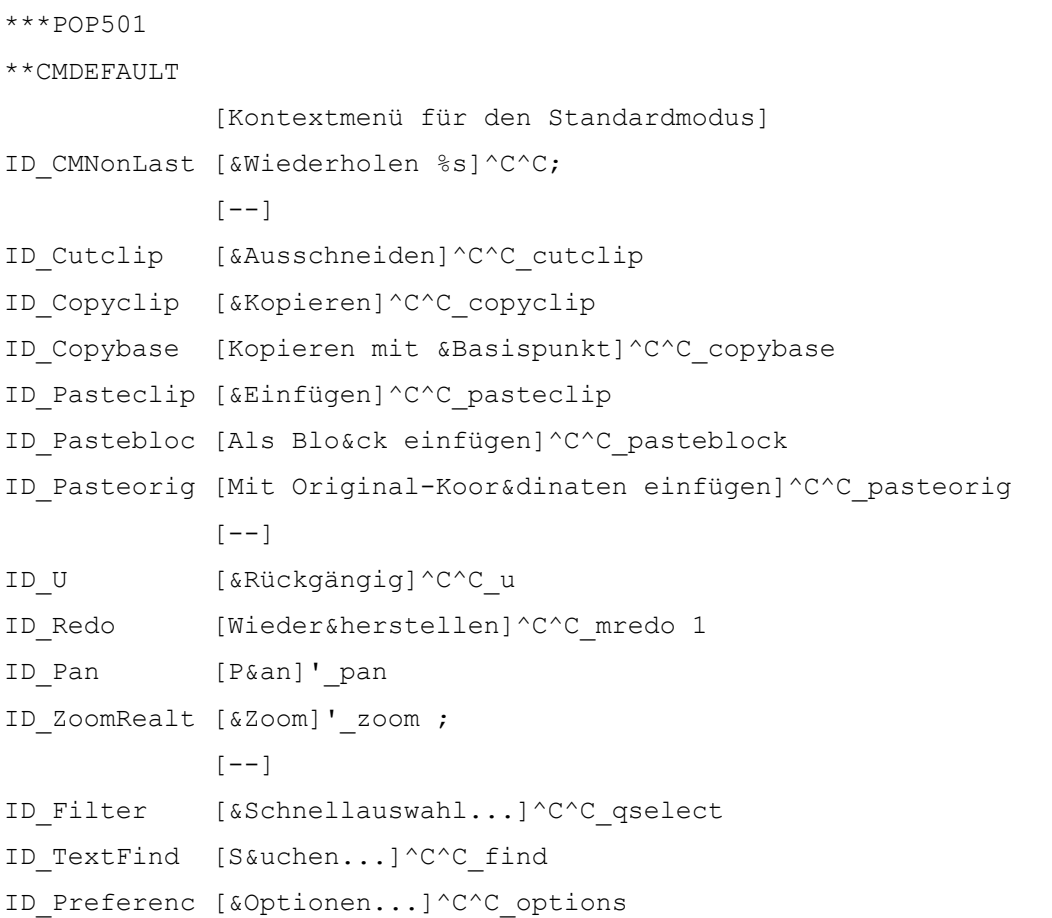

3. Fügen Sie Befehle zum neuen Abschnitt \*\*\*POP501 in der Datei *custom.mnu* hinzu.

Geben Sie beispielsweise in der Zeile nach dem Befehl ZOOM die folgende Syntax ein, um den Befehl ORBIT zum Kontextmenü hinzuzufügen:

[Orbit]' orbit;

- 4. Sofern nicht bereits geschehen, erstellen Sie in einem Texteditor wie dem Windows Editor eine Datei namens *custom.mnl*, und speichern Sie diese in folgendem Verzeichnis: *C:\Dokumente und Einstellungen\<Benutzerprofil>\Application Data\Autodesk\AutoCAD 2005\R16.1\deu\Support*.
- 5. Geben Sie in der Datei *custom.mnl* den folgenden Befehl in einer separaten Zeile ein:

(menucmd "P501=CUSTOM.POP501")

Mit diesem Befehl wird das POP501-Menü zu dem in der Datei *custom.mnu* anstelle der Datei *acad.mnu* umgeleitet.

6. Speichern Sie Ihre Arbeit.

Klicken Sie in AutoCAD mit der rechten Maustaste an eine beliebige Stelle in einer Zeichnung. Sie werden feststellen, dass der Befehl ORBIT im Kontextmenü unterhalb des Befehls ZOOM hinzugefügt wurde.

AutoLISP-Befehle, die Elemente in der Datei *custom.mnu* unterstützen, sollten stets der Datei *custom.mnl* und nicht einer anderen AutoLISP-Datei hinzugefügt werden, da *custom.mnl* immer dann geladen wird, wenn auch *custom.mnu* geladen wird. Das Beispiel in Schritt 5, in dem AutoCAD vom POP501-Menü in der Datei *acad.mnu* zum POP501-Menü in der Datei *custom.mnu* umgeleitet wird, zeigt eine häufige Verwendungsmöglichkeit eines AutoLISP-Befehls zur Unterstützung einer Menüdatei.

#### **Die Menüdatei – Hilfs- und Schaltflächenmenüs**

Das Microsoft® Windows®-Zeigegerät verwendet den Abschnitt Aux der MNU-Datei. Alle anderen Zeigegeräte (z. B. eine Lupe oder ein Stift für ein Digitalisiertablett) verwenden den Abschnitt Buttons. Das Format der Abschnitte Buttons (\*\*\*BUTTONS*n*) und Aux (\*\*\*AUX*n*) in der Menüdatei ist identisch.

Sie können Hilfs- und Schaltflächenmenüs zur Datei *custom.mnu* hinzufügen und sie über einen Befehl in einer *custom.mnl*-Datei umleiten. Das folgende Beispiel zeigt, wie das POP0-Menü durch ein benutzerdefiniertes POP0-Menü überschrieben und das neue POP0-Menü per Umschalttaste und Rechtsklick aktiviert werden kann. Das neue POP0-Menü ist eine vereinfachte Version des Originalmenüs, dem ein Befehl zur Nachverfolgung hinzugefügt wurde.

**Anmerkung:** Wenn Sie das Menü POP0 umleiten, sollten Sie AUX1 bis AUX4 in der Datei *custom.mnu* neu definieren, da in *acad.mnu* jedes AUX-Menü das Menü POP0 aufruft und neu definiert.

"\$P0=SNAP \$P0=\*"

SNAP besitzt keinen Menügruppenkennzeichner, d. h. es wird standardmäßig die *acad.mnu*-Definition von \*\*SNAP verwendet. Wenn Sie AUX1 bis AUX4 neu definieren, kann \$P0=SNAP \$P0=\* in \$P0=CUSTOM.SNAP \$P0=\* geändert werden.

## **So ändern Sie die Menüs AUX1 und BUTTONS1**

- 1. Öffnen Sie die Datei *custom.mnu*, die sich in folgendem Verzeichnis befindet: *C:\Dokumente und Einstellungen\<Benutzerprofil>\Application Data\Autodesk\AutoCAD 2005\R16.1\deu\Support*.
- 2. Fügen Sie in der Datei *custom.mnu* eine Abschnittsüberschrift für ein Hilfsmenü sowie nach der Abschnittsüberschrift \*\*\*MENUGROUP=CUSTOM Text hinzu, wie im folgenden Beispiel gezeigt:

```
***AUX2 
// Shift + button 
$P0=CUSTOM.SNAP $p0=* 
$P0=CUSTOM.SNAP $p0=*
```
3. Fügen Sie in der Datei *custom.mnu* eine Abschnittsüberschrift und Text für ein Fangmenü an einer beliebigen Stelle nach der Abschnittsüberschrift \*\*\*MENUGROUP=CUSTOM ein: In diesem Beispiel fügen Sie ein Kontextmenü (Rechtsklickmenü) hinzu, das verfügbar ist, wenn Sie den Befehl LINIE ausführen und bei gedrückter Umschalttaste mit der rechten Maustaste klicken.

```
***POP0 
**SNAP 
// Umschalttaste+Rechtsklick -- Fangmenü des benutzerdefinierten Menüs 
              [&Objektfang-Cursormenü] 
ID Tracking [Tem&porärer Spurpunkt] tt
           [&Track]_track 
ID_From [&Von Punkt] from
ID_MidTwoPts [Mitte z&wischen 2 Punkten]_m2p 
ID_OsnapEndp [&Endpunkt]_endp 
ID OsnapMidp [&Mittelpunkt] mid
ID_OsnapCent [&Zentrum] cen
ID OsnapInte [&Schnittpunkt] int
ID_OsnapAppa [&Angenomm. Schnittpunkt]_appint 
ID_OsnapPerp [&Lot]_per 
ID_OsnapInse [E&infügen]_ins
```
#### 4. Speichern Sie Ihre Arbeit.

- 5. Sofern nicht bereits geschehen, erstellen Sie in einem Texteditor wie dem Windows Editor eine Datei namens *custom.mnl*, und speichern Sie diese in folgendem Verzeichnis: *C:\Dokumente und Einstellungen\<Benutzerprofil>\Application Data\Autodesk\AutoCAD 2005\R16.1\deu\Support*.
- 6. Geben Sie in der Datei *custom.mnl* den folgenden Befehl in einer separaten Zeile ein:

(menucmd "A2=CUSTOM.AUX2")

7. Speichern Sie Ihre Arbeit.

8. Verwenden Sie den Befehl MENÜLAD, um die Datei *custom.mnu* neu zu laden (wodurch automatisch auch die Datei *custom.mnl* neu geladen wird).

Um das angepasste Fangmenü in AutoCAD anzuzeigen, geben Sie den Befehl LINIE ein und erstellen einige Zeilen. Solange der Befehl LINIE aktiv ist, klicken Sie bei gedrückter Umschalttaste mit der rechten Maustaste.

## **Werkzeugkästen und Tastaturbefehle**

Sie können Werkzeugkästen und Tastaturbefehle (Schnellzugriffstasten) hinzufügen oder ändern, indem Sie entweder die Datei *custom.mnu* bearbeiten oder das Dialogfeld Anpassen verwenden, über das der benutzerdefinierte Inhalt in der Datei *custom.mns* gespeichert wird.

Um der Datei *custom.mnu* angepassten Inhalt für Werkzeugkästen oder Tastaturbefehle hinzuzufügen, geben Sie diesen entweder in den Abschnitt \*\*\*TOOLBARS oder den Abschnitt \*\*\*ACCELERATORS ein. Weitere Informationen zum Hinzufügen von Werkzeugkästen und Tastaturbefehlen zur Datei *custom.mnu* finden Sie im Handbuch für Benutzeranpassungen unter dem Thema "Erstellen von Werkzeugkästen" bzw. "Erstellen von Tastatur-Kurzbefehlen".

Wenn Sie einen neuen Werkzeugkasten oder Tastaturbefehl über das Dialogfeld Anpassen erstellen, stellen Sie sicher, dass die Menügruppe CUSTOM (die Vorgabe) ausgewählt ist.

Ziehen Sie keinen Befehl aus dem Dialogfeld Anpassen auf eine leere Stelle in der Zeichnung, um einen Werkzeugkasten zu erstellen. Mit dieser Methode werden die Informationen in der Datei *acad.mns* und nicht in der gewünschten Datei *custom.mns* gespeichert. Verwenden Sie stattdessen das Dialogfeld Neuer Werkzeugkasten, in dem Sie die Menügruppe CUSTOM auswählen können.

Verändern Sie keinen vorhandenen AutoCAD-Werkzeugkasten. Erstellen Sie vielmehr einen neuen Werkzeugkasten in der Menügruppe CUSTOM, kopieren Sie die Schaltflächen aus dem alten Werkzeugkasten, und nehmen Sie dann Ihre Änderungen vor.

Um einen neuen Tastaturbefehl über das Dialogfeld Anpassen zu erstellen, weisen Sie auf der Registerkarte Tastatur Makros für Pulldown-Menüs oder Werkzeugkästen zu. Die Tastaturbefehle, die Sie über das Dialogfeld Anpassen hinzufügen, werden zuletzt in AutoCAD geladen, sodass sie die AutoCAD-Tastatureinstellungen in der Datei *acad.mns* überschreiben.

## **Linientyp- (LIN) und Schraffurmusterdateien (PAT)**

AutoCAD stellt die Linientypdefinitionsdateien *acad.lin* und *acadiso.lin* sowie die Schraffurmusterdateien *acad.pat* und *acadiso.pat* bereit. In AutoCAD 2005 sollten Sie nach Möglichkeit Ihre Anpassungen isolieren, indem Sie eigene LIN- bzw. PAT-Dateien erstellen, anstatt die in AutoCAD enthaltenen LINund PAT-Dateien zu verwenden. Die von Ihnen erstellten LIN- und PAT-Dateien lassen sich beim Umstieg auf eine neue Version migrieren (über das Dialogfeld Benutzerdefinierte Einstellungen migrieren).

## **So erstellen Sie eine LIN- oder PAT-Datei**

- 1. Erstellen Sie in einem Texteditor wie dem Windows Editor eine Datei mit der Erweiterung LIN bzw. PAT, und speichern Sie diese im folgenden Verzeichnis: *C:\Dokumente und Einstellungen\<Benutzerprofil>\Application Data\Autodesk\AutoCAD 2005\R16.1\deu\Support*.
- 2. Fügen Sie in der LIN- oder PAT-Datei den benutzerdefinierten Inhalt hinzu. Wenn Sie nicht wissen, wie benutzerdefinierter Inhalt zu LIN- oder PAT-Dateien hinzugefügt wird, schlagen Sie im *Handbuch für Benutzeranpassungen* unter dem Thema "Benutzerspezifische Linientypen" bzw. "Benutzerspezifische Schraffurmuster" nach.

### 3. Speichern Sie Ihre Arbeit.

Sie können im Linientyp-Manager die Schaltfläche Laden verwenden, um Ihre angepassten Linientypdateien zu laden. Um die angepassten Schraffurmuster zu verwenden, klicken Sie im Dialogfeld Umgrenzungsschraffur und -füllung auf der Registerkarte Schraffur auf die Schaltfläche […] neben Muster, und wählen Sie auf der Registerkarte Benutzerdefiniert die gewünschte PAT-Datei aus.

Da AutoCAD Ihre angepassten LIN- und PAT-Dateien nun migrieren kann, müssen Sie Ihre Anpassungen nicht mehr in den von AutoCAD bereitgestellten LIN- und PAT-Dateien speichern. Wenn Sie jedoch weiterhin die AutoCAD-Dateien verwenden, isolieren Sie Ihre Anpassungen mit Hilfe des neuen benutzerdefinierten Abschnitts am Ende der Dateien. Nun können Sie die isolierten Informationen automatisch in eine neue Version migrieren (über das Dialogfeld Benutzerdefinierte Einstellungen migrieren).

Nachfolgend finden Sie ein Beispiel für einen benutzerdefinierten Linientyp, der zum neuen benutzerdefinierten Abschnitt am Ende der Datei *acad.lin* hinzugefügt wurde (die entsprechenden Abschnitte der Dateien *acadiso.lin*, *acad.pat* und *acadiso.pat* sehen ähnlich aus). Der benutzerdefinierte Linientyp, der zur Datei hinzugefügt wird, lautet STRICHSTRICHPUNKT:

```
;; Benutzerdefinierte Linientypen 
;; 
;; Fügen Sie alle von Ihnen definierten Linientypen zu diesem 
;; Abschnitt der Datei hinzu, damit diese beim Aktualisieren auf 
;; eine zukünftige AutoCAD-Version ordnungsgemäß migriert werden. Wenn doppelte
;; Linientypdefinitionen in dieser Datei vorhanden sind, haben 
;; Elemente im Abschnitt Benutzerdefinierte Linientypen Vorrang 
;; gegenüber früheren Definitionen in der Datei. 
;; 
*STRICHSTRICHPUNKT, Strich Strich Punkt \_\_ \_\_ \_\_ \_ \_ \_ \_ \_ \_ \_ \_ \_ \_ \_ \_ \_
```
 $A, 0.5, -0.25, 0, -0.25$ 

## **Befehlsaliase (PGP-Dateien)**

AutoCAD lädt lediglich eine Datei für Befehlsaliase: *acad.pgp*. Wenn Sie Befehlsaliase erstellen oder ändern möchten, *müssen* Sie die Datei *acad.pgp* bearbeiten.

Zum Aufrufen der PGP-Datei klicken Sie im Menü Extras auf Anpassen > Benutzerdef. Dateien bearbeiten > Programmparameter (acad.pgp).

Um Ihnen die Isolierung Ihrer Anpassungen in der Datei *acad.pgp* zu erleichtern, wurde in AutoCAD 2005 ein neuer benutzerdefinierter Abschnitt am Ende hinzugefügt. Sie können die Informationen in diesem Abschnitt automatisch in eine neue Version migrieren (über das Dialogfeld Benutzerdefinierte Einstellungen migrieren).

Die Befehlsaliase, die im benutzerdefinierten Abschnitt der Datei *acad.pgp* definiert sind, haben stets Vorrang. Wenn Sie also einen Alias definieren, der bereits an einer früheren Stelle in der PGP-Datei definiert ist, müssen Sie den alten Alias nicht löschen. Stattdessen wird der Alias im neuen benutzerdefinierten Abschnitt verwendet.

## **AutoLISP-Routinen**

Wenn eine benutzerdefinierte AutoLISP-Routine zur Unterstützung von benutzerdefinierten Menümakros benötigt wird, speichern Sie die AutoLISP-Datei unter demselben Namen wie die entsprechende Menüdatei. Die AutoLISP-Datei wird zeitgleich mit der Menüdatei geladen. Speichern Sie in AutoCAD 2005 die AutoLISP-Datei für die Teilmenüdatei *custom.mnu* unter dem Namen *custom.mnl*.

Wenn eine AutoLISP-Routine nicht zur Unterstützung benutzerdefinierter Menümakros verwendet wird, sollte die AutoLISP-Routine zur Datei *acad.lsp* oder *acadDoc.lsp* hinzugefügt werden. Diese Dateien sind zwar nicht in AutoCAD enthalten, können jedoch erstellt und zum Support-Pfad hinzugefügt werden. Die Datei *acad.lsp* wird beim Start von AutoCAD automatisch geladen. Die Datei *acadDoc.lsp* wird jedes Mal geladen, wenn Sie eine Zeichnungsdatei öffnen. Die AutoLISP-Funktionen in *acadDoc.lsp* werden neu initialisiert, sobald die Zeichnung geöffnet wird.

Um Ihnen die Migration zu erleichtern, sollten Sie die in AutoCAD enthaltenen Dateien *acad2005.lsp* oder *acadDoc2005.lsp* nicht bearbeiten.

## **Arbeiten in einer gemischten Umgebung**

Unter Umständen arbeiten Sie mit mehreren AutoCAD-Versionen gleichzeitig. In diesem Fall müssen Sie wissen, wo Sie Ihre PC3- und Menüdateien speichern können, ohne dass diese versehentlich durch die neue Version aktualisiert werden.

### **Plotterkonfigurationsdateien (PC3)**

PC3-Dateien sind Plotterkonfigurationsdateien. Diese sind vorwärtskompatibel, d. h. sie können mit zukünftigen AutoCAD-Versionen verwendet werden. Es ist jedoch nicht garantiert, dass diese auch mit früheren AutoCAD-Versionen kompatibel sind. Eine in AutoCAD 2004 gespeicherte PC3-Datei kann ohne weiteres in AutoCAD 2005 geöffnet und verwendet werden. Eine in AutoCAD 2005 gespeicherte PC3- Datei kann hingegen in früheren AutoCAD-Versionen möglicherweise nicht ordnungsgemäß geöffnet werden.

Aus diesem Grund sollten Sie separate Kopien der PC3-Dateien erstellen, wenn Sie in einer Umgebung arbeiten, in der sowohl AutoCAD 2005 als auch frühere AutoCAD-Versionen verwendet werden.

#### **Menüdateien**

Menüdateien können in früheren AutoCAD-Versionen nicht mehr geladen werden, nachdem sie in AutoCAD 2005 gespeichert wurden. Daher sollten Sie Menüdateien in einen Ordner verschieben, der sich nicht im AutoCAD-Suchpfad befindet. Menüdateien werden mit einem vollständigen Pfad gespeichert, d. h. sie müssen nicht im Suchpfad vorhanden sein.

Menüdateien auf diese Weise zu schützen ist besonders dann wichtig, wenn mehrere Benutzer die Menüdatei von einem Speicherort im Netzwerk laden. Ansonsten kann es passieren, dass neu installierte AutoCAD-Versionen die Menüdatei im Support-Pfad finden und versehentlich auf die neueste Version aktualisieren, die dann in früheren AutoCAD-Versionen nicht mehr gelesen werden kann.

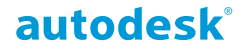

Autodesk, Inc. 111 McInnis Parkway San Rafael, CA 94903 USA

Autodesk [und andere Produkte] sind eingetragene Marken oder Marken von Autodesk, Inc. in den USA und anderen Ländern. Alle anderen Markennamen, Produktnamen oder Marken sind Eigentum ihrer jeweiligen Inhaber.

© 2003 Autodesk, Inc. Alle Rechte vorbehalten.